**O** Mises à jour

**EXTENSIONS** 

### Login Mot de passe Se souvenir de mon identifiant sur cet ordinateur login Vous devez accepter les vous accez accepter res<br>cookies pour utiliser l'interface J'ai oublié mon mot de passe

dotclear

Pour visiter le blog, entrer l'adresse du blog : http://circ36-chateauroux.tice.ac-orleans-tours.fr/dotclear/

Pour entrer dans la partie administration, rédaction, il faut ajouter « admin » : http://circ36-chateauroux.tice.ac-orleans-tours.fr/dotclear/admin/ Il faut ensuite entrer son login « admin » et son mot de passe…

**Administrateur** 

OTGLEAR 2

# **1) Apparence du blog :**

Pour modifier l'apparence du blog, on peut choisir un thème ou en télécharger un.

Ensuite, il convient de configurer le thème : il est possible de modifier

- ♦ l'allure générale,
- ♦ l'apparence des liens,
- $\bullet$  du haut de page,
- ♦ de l'image d'en tête,
- $\bullet$  du bandeau.
- $\leftrightarrow$  des billets,
- du pied de page.

L'image du bandeau doit avoir les tailles suivantes :

pixels : l : 500 h : 148 cm : l :17,64 h : 5,22

# **2) Paramètres du blog**

Il faut ensuite paramètrer le blog.

1) paramètrer le blog :

Identifier le blog, définir les paramètres des commentaires…

2) définir les différents utilisateurs avec leurs permissions.

## **3) Utilisateurs : permissions**

Un utilisateur tout seul sans permission particulière ne peut rien faire, pas même se connecter à l'interface d'administration. Pour ce faire, vous allez devoir lui donner des permissions sur un ou plusieurs blogs.

Pour ajouter des permissions à un utilisateur, vous pouvez :

\* cliquer sur Ajouter de nouvelles permissions depuis la page de modification de l'utilisateur ou \* sélectionner des utilisateurs dans la liste et choisir « Définir des permissions dans les actions possibles. »

tout sélectionner - inverser la sélection

Utilisateurs

Filtres

 $Page(s) : 1$ 

 $\Box$  admin  $\Box$  sonseiller

 $Page(s): \mathbf{1}$ 

enseignant

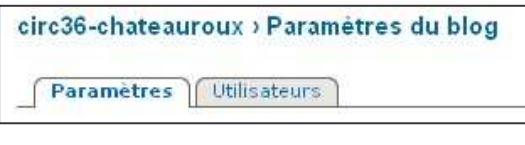

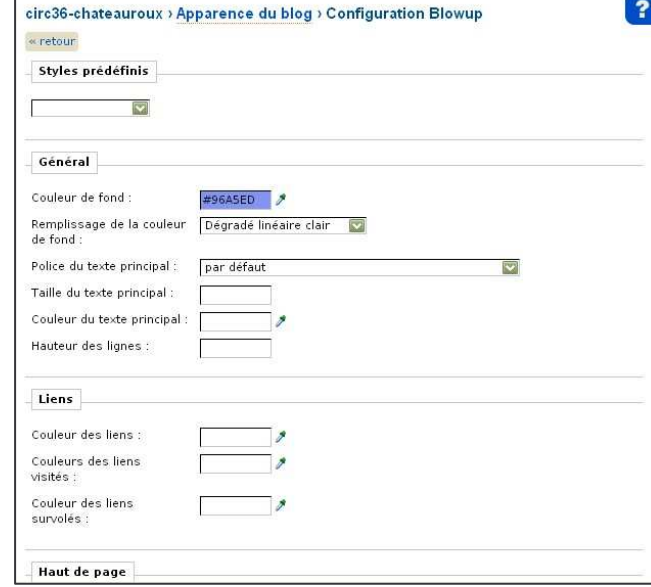

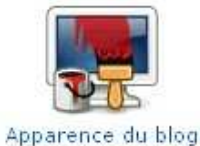

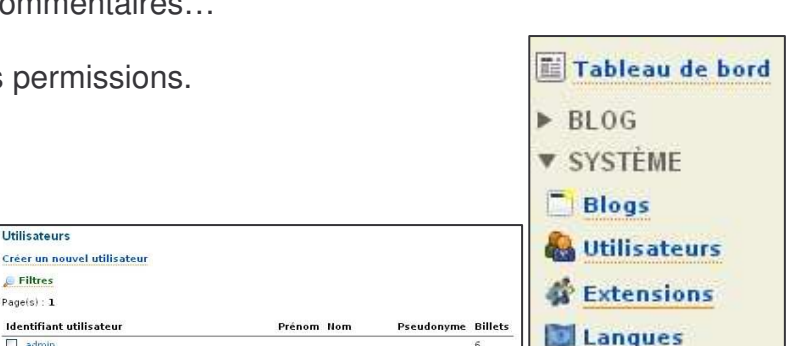

pédagogiqui

chateauroux

Action sur les utilisateurs sélection

 $\overline{\bullet}$  of

Dans les deux cas, vous devrez ensuite choisir un ou plusieurs blogs auxquels l'utilisateur va avoir accès. Une fois les blogs choisis, une page vous donne la liste des blogs sélectionnés et les permissions possibles pour chacun. Vous n'avez plus qu'à cocher les cases et enregistrer.

> DQQD  $\Box$

*Permissions possibles :*

• **administrateur** : Gestion complète du blog.

- **gérer ses propres billets et commentaires** : L'utilisateur a le droit de créer des billets et d'accéder aux commentaires des billets lui appartenant.
- **publier des billets et des commentaires :** L'utilisateur peut changer le statut de publication de ses propres billets et des commentaires de ceux-ci.
- **supprimer des billets et des commentaires :** L'utilisateur peut supprimer ses propres billets et les commentaires de ceux-ci.

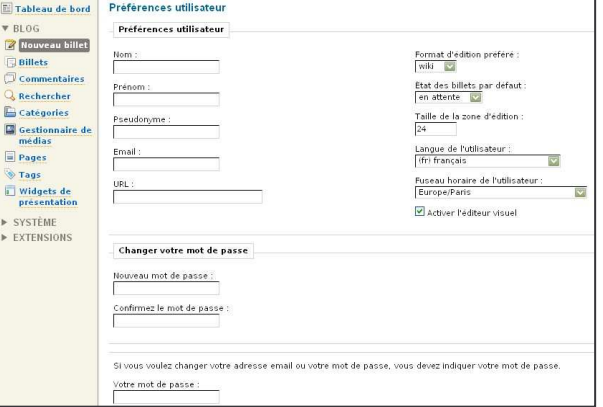

- **gérer tous les billets et commentaires :** L'utilisateur peut gérer complètement les billets du blog, quel qu'en soit l'auteur.
- **gérer les catégories :** L'utilisateur peut créer, modifier, supprimer des catégories.
- **gérer ses propres media :** L'utilisateur peut ajouter des media et modifier ou supprimer les siens.
- **gérer tous les media :** L'utilisateur peut gérer les media de n'importe quel utilisateur.
- **gérer les pages :** L'utilisateur peut gérer les pages du blog.
- **gestion de la liste de liens :** L'utilisateur peut gérer les liens et leurs adresses.

#### *Attention :*

Pour pouvoir se connecter, l'utilisateur doit avoir au moins une des permissions administrateur, gérer ses propres billets et commentaires ou gérer tous les billets et commentaires.

### **4) Bandeaux de navigation**

Dans le menu latéral d'administration, cliquez sur le lien « *Widgets de présentation* » situé dans la section Blog

Il est possible de changer les titres des bandeaux de navigation, ainsi que leur ordre et leur nombre.

## **5) Catégories**

Les catégories peuvent correspondre au classes de l'école à l'intérieur desquelles on écrira les billets.

Dans le menu latéral d'administration, cliquez sur le lien « *Catégories* » situé dans la section Blog.

Créer une catégorie :

Dans le champ réservé à cet effet, indiquez le nom que vous souhaitez donner à votre nouvelle catégorie puis cliquez sur le bouton « Créer une nouvelle catégorie ». S'il en existe déjà, celle nouvellement créée viendra s'inscrire à la fin de la liste.

Une catégorie ne sera visible que lorsqu'un billet sera crée à l'intérieur.

#### Supprimer une catégorie

Depuis la liste des catégories, cochez la case située à gauche de la ligne correspondant à celle visée puis cliquez sur le bouton Supprimer.

## **6) Pages**

Les pages peuvent correspondre à la présentation de chaque classe de l'école. On ne peut écrire de billets à l'intérieur des pages.

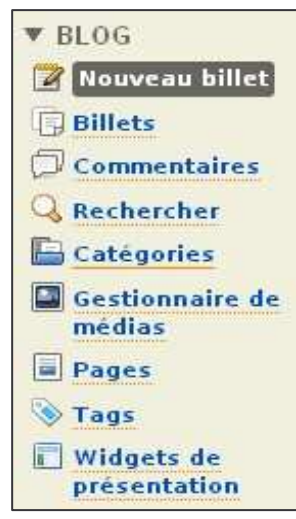